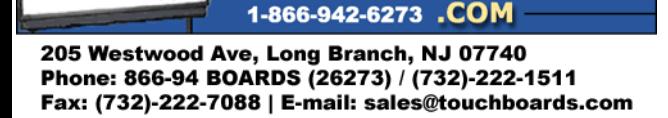

тонг

We make finding the

**Writeboard easy** 

## *Instructions for using the ELMO TT02s with SMART Notebook Software V10*

• First connect your ELMO TT‐02s to your LCD projector using the RGB out from the ELMO TT‐ 02s to the RGB in on your LCD projector.  $\rightarrow$ 

Connect the analog RGB cable to the [RGB OUT] terminal and connect the DC plug of AC adapter to [DC IN 12V] terminal. P.20

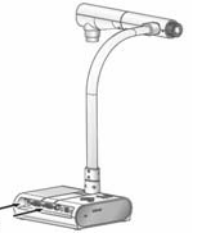

• Next turn on the projector and the ELMO TT‐02s, then select the menu on the ELMO TT‐02s. Scroll down to USB Mode by using the up and down arrows. Then click the right arrow to display Mass Storage/Application, now use the down arrow to select Application mode by pressing the menu button, then press menu once more to clear it from the screen.

 When the [MENU] button is pressed, the OSD menu appears on the monitor screen. (By pressing the [MENU] button again, the OSD menu disappears.)

Move the cursor to the item to be set with the direction buttons  $[\triangle \blacktriangledown \triangle \blacktriangleright]$  and press operating button [J] to decide setting. Pressing the direction button [J] moves the cursor back to the OSD menu by one hierarchy. Pressing it on the top hierarchy allows the OSD menu to disappear.

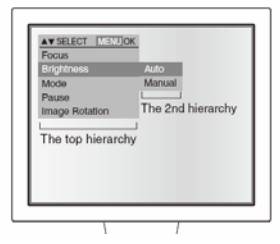

- Now install the Image Mate software that came with your ELMO TT‐02s. Once installed connect the ELMO TT‐02s to your PC with the provided USB cable. Your PC should now bring up the new hardware wizard and install the driver for the ELMO TT‐02s. Your ELMO TT‐02s is now ready to work with your PC and SMART Board.
- When you open your SMART Notebook software select insert, then image from scanner; you should now see a list of TWAIN drivers there should be one that says ELMO TWAIN DS (VHO) select this TWAIN driver and a preview window will open click the play button and the live image from the ELMO TT‐02s will show in the live preview window.

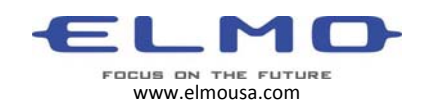